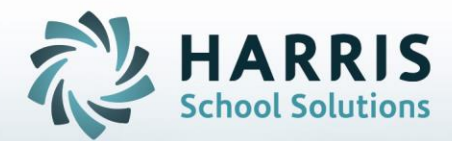

# **ClassMate** *for* **Adult Education** *Instructor Attendance*

*November 2018*

**STUDENT INFORMATION | FINANCIAL MANAGEMENT | SCHOOL NUTRITION** 

### **What we'll Learn…..**

#### Instructor Attendance

- -Record Student Absences -Record Student Classroom & Clinical Presents -Record Student Tardies or Left Early -Comments -Editing Attendance
- -Withdrawn Students

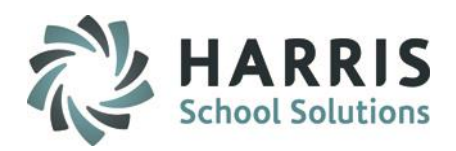

### Suggested Instructor Reports

Instructor Attendance History Report Instructor Clock Hours Report Instructor Reconciliation Report Non-Classroom Hours by Student (Instructor) Weekly Non-Classroom Hours by Class (Instructor) Instructor Hours Summary by Class with Clinical

#### **Instructor Attendance**

Taking daily attendance is a vital component for tracking student clock hours and should a daily part of the instructor work flow. Report are available to identify missing attendance and it is a best practice for administration to identify missing attendance ASAP to ensure proper state reporting

#### **Getting Started**

Double click > **Modules** > Double Click **Attendance**> Click **Instructor Attendance**

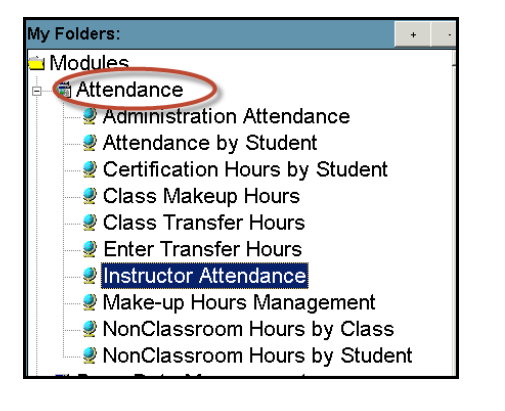

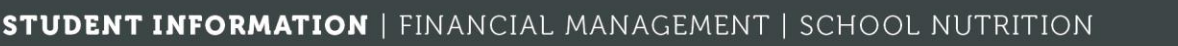

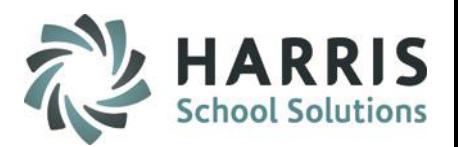

### **Administrative Attendance**

The following fields are **REQUIRED** to record an attendance record in the ClassMate system

```
Date
Course
Attendance status: A, P, C, L or T OR CP, CA, CT, CL
NONE is NOT a record. NONE should NEVER display for a student after attendance has been recorded
```
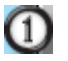

Select an **Attendance Date**. The attendance date defaults to the current date and can be changed if necessary.

Select a **Course** from the Courses/Classes List. Administrators will see all classes.

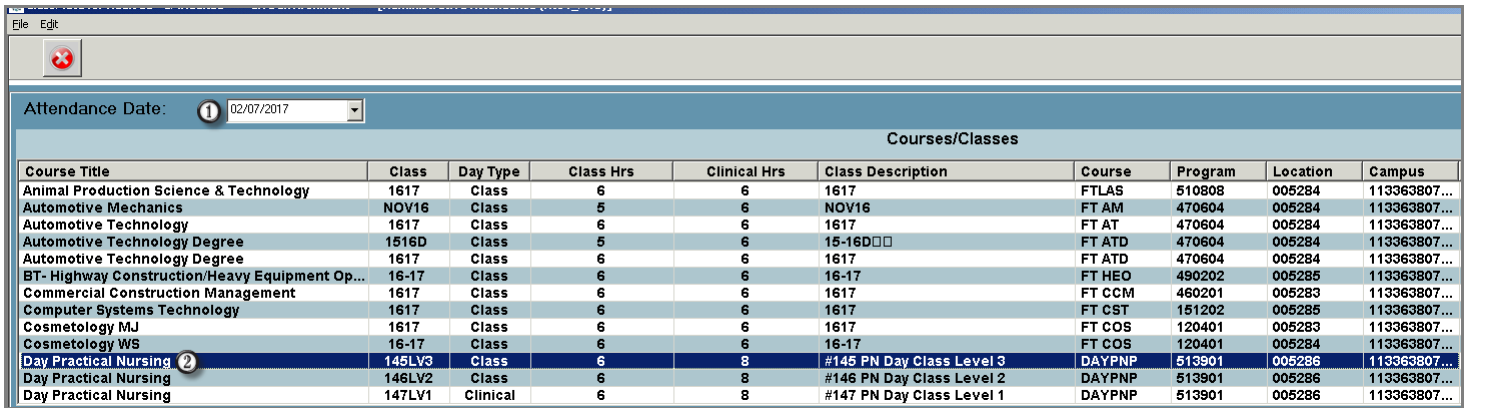

**Helpful Hints:** Users will only see courses scheduled to meet on that date and day of the week. Instructor will only see classes they are assigned to

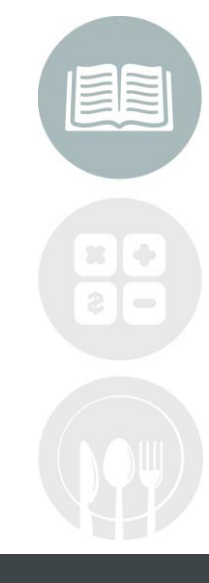

#### **STUDENT INFORMATION | FINANCIAL MANAGEMENT | SCHOOL NUTRITION**

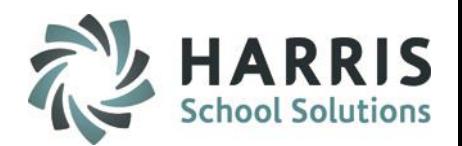

### **Administrative Attendance:** Recording Class & Clinical Absences

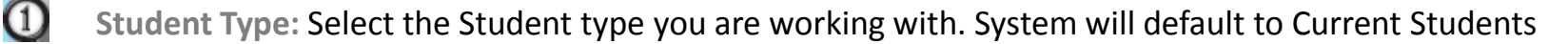

 $\boldsymbol{\Omega}$ **Attendance Status**: Click **A= Absent** radio button for any student who is **NOT** in class as expected OR C**A**=Clinical **Absent**. The earned **hours** will change to 0 to reflect that the student has not earned any hours for that date. This will occur for both class and/or clinical hours if a student is marked absent. Blue radio buttons reflect class attendance and yellow reflect clinical. If you do not track or have clinical hours associated with your class, simply do not use the yellow radio buttons

**Comments:** Add a **Comment** related to the student absence. Optional field  $\left( 3\right)$ 

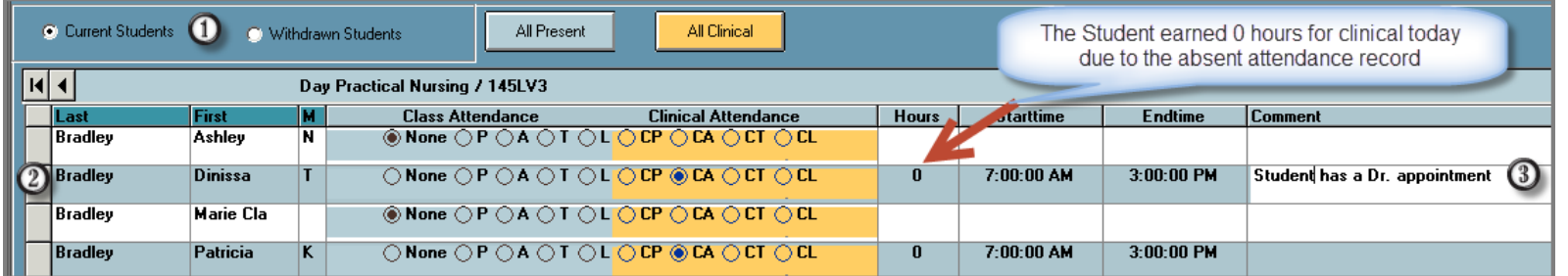

**Helpful Hint:** Adding comments related to a specific date is very useful when reviewing students clock hours or attendance history

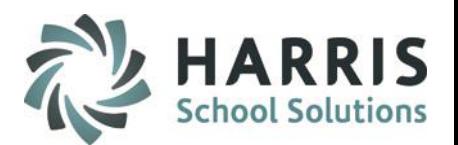

### **Administrative Attendance:** Recording Present Attendance

There are two types of "**Present**" attendance records, Classroom and Clinical. Each day is setup in adjust class schedule as one of the two types. The number of hours earned for each type displays in course information grid. If a course does not have clinical hours associated with it, only the classroom type will be utilized

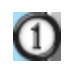

**Present Types:** To record present attendance for all remaining students with **"Classroom"** hours, select the **BLUE "All Present"** button to populate the classroom attendance **"P"** radio buttons **- OR -**

To record clinical attendance for all remaining students with **"Clinical"** hours, select the **YELLOW "All Clinical" button** to populate the clinical attendance "CP" radio buttons

Students will now be marked **"All Present"** or **"All Clinical**" dependent upon the selection. Related hours and Start/End Times will display

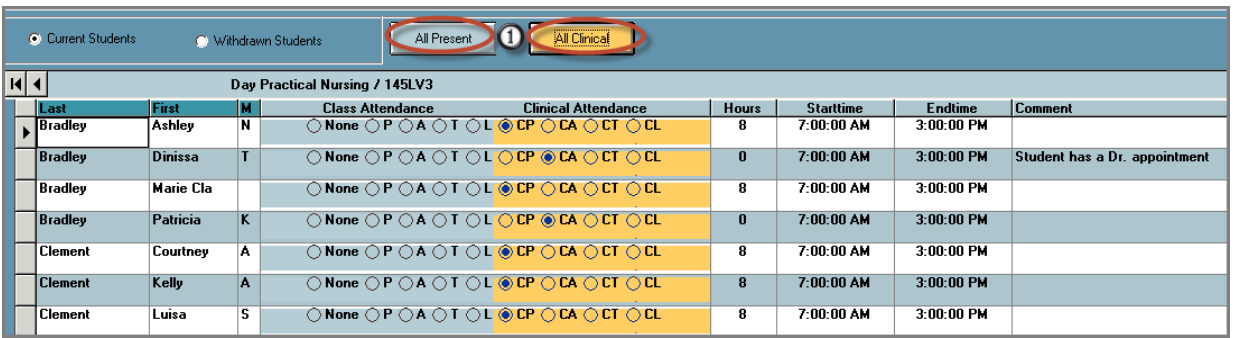

**Helpful Hint: NONE** should **NOT** be displaying for any student after attendance has been taken

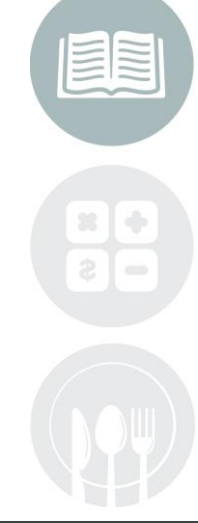

#### **STUDENT INFORMATION | FINANCIAL MANAGEMENT | SCHOOL NUTRITION**

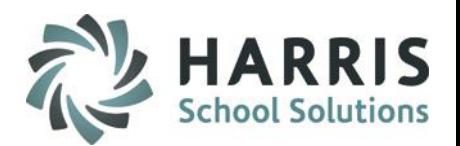

### **Administrative Attendance:** Recording Tardy Attendance

A student that has previously been marked absent may arrive and be considered Tardy to class. The attendance status is easily updated to reflect this new status.

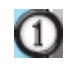

**Student Type:** Select the Student type you are working with. System will default to Current Students.

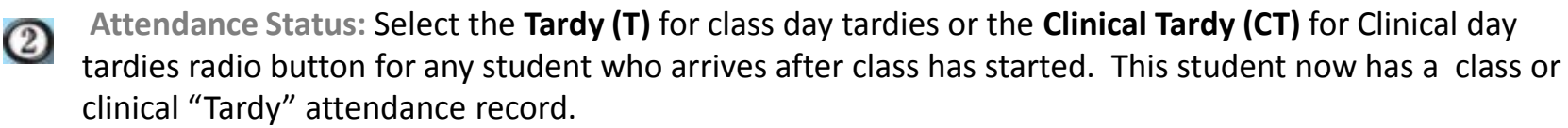

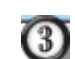

 $\left(4\right)$ 

**Start Time:** Edit the **Start Time** to reflect the time the student arrived .For Example, if the student was Tardy one hour. Enter 9:15:00 AM in the **Starttime** field. The time **MUST** be entered in the proper format. Click in any field in the gird to save and allow the system to auto-calculate hours based on start & end times.

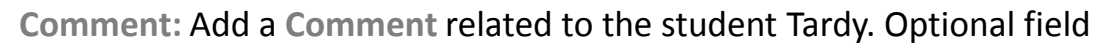

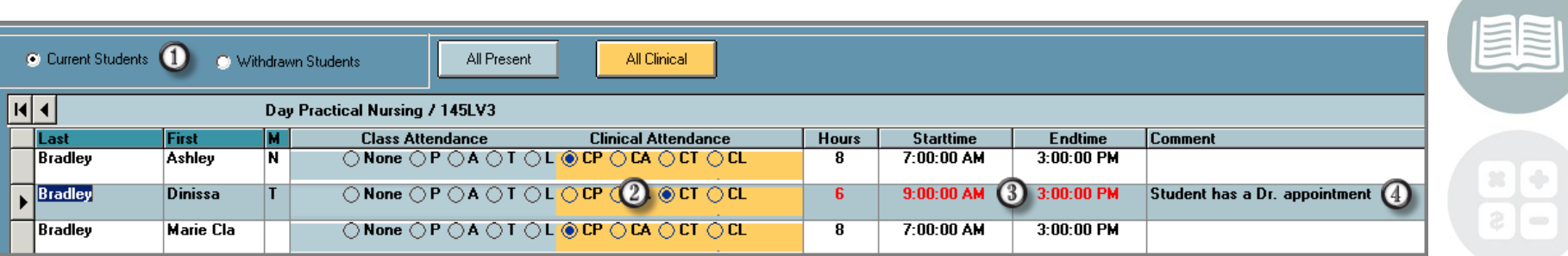

**Helpful Hint:** The students previously marked **Absent retain** the attendance status. It is a best practice to record student absences **BEFORE** taking present attendance

#### **STUDENT INFORMATION | FINANCIAL MANAGEMENT | SCHOOL NUTRITION**

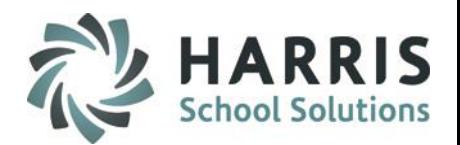

### **Administrative Attendance:** Recording Attendance for students leaving class early

A student that has previously been marked present may leave class early and the attendance record should reflect this. The attendance record is easily updated to reflect this new **"Left Early"** status.

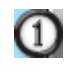

**Student Type:** Select the Student type you are working with. System will default to Current Students.

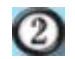

**Attendance Status:** Select the **Left Early (L)** for class Left Early or the **Clinical Left Early (CL)** for clinical leavers radio button for any student who leaves class before the end time. This student now has a **"Left Early"** attendance record.

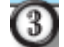

 $\left( 4\right)$ 

**End Time:** Edit the **End Time** to reflect the time the student left .For Example, if the student Left one hour early. Enter 2:00:00 PM in the Endtime field. The time **MUST** be entered in the proper format. Click in any field in the gird to save and allow the system to auto-calculate hours based on start & end times

**Comment:** Add a **Comment** related to the student Tardy. Optional field

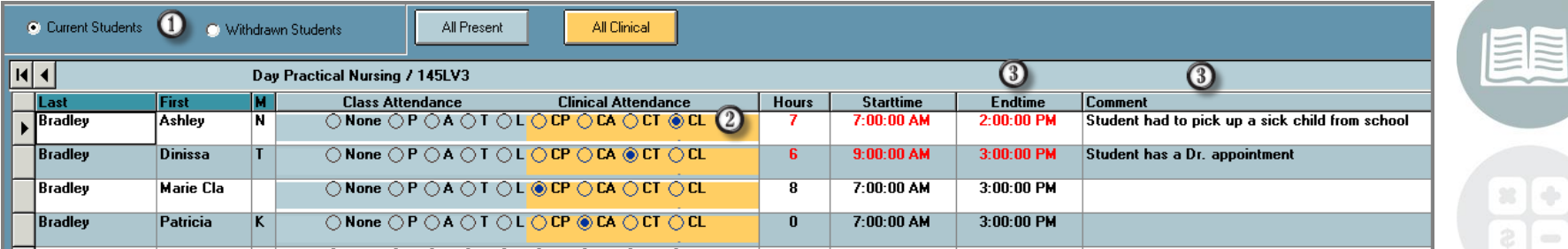

**Helpful Hint:** If an entire class is arriving late or being dismissed early; use the adjust class schedule module for bulk earned hours editing **PRIOR** to taking attendance

#### **STUDENT INFORMATION | FINANCIAL MANAGEMENT | SCHOOL NUTRITION**

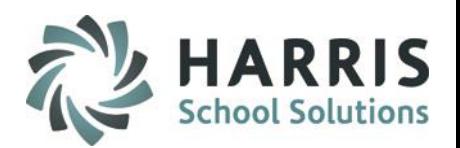

### **Administrative Attendance:** Helpful Hints

•Any attendance record is easily adjusted to reflect actual attendance. It is very important to maintain accurate attendance data as it impacts several areas both for the student and the school.

•Attendance hours for both **Classroom** (**All Present)**and **Clinical** (**All Clinical)** are pulled from Period Management Table and the Adjust Class Schedule Modules. It is vital that these modules are up to date and accurate so attendance can be accurately taken.

•Ensure all days in **Adjust Class Schedule Module** accurately reflect Class or Clinical with associated hours for each date.

•It is vital that each date be properly established to ensure hours are accurately calculated. If you make a change to the period management table after the class has been established you will need to manually update the **Adjust Class Schedule Module** 

•Withdraw students are easily accessed by selecting the **"Withdrawn Students"** radio button

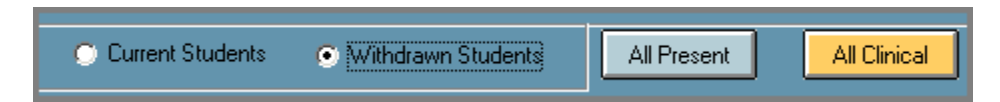

•It is vital to observe attendance progress daily to ensure the attendance and related certification hours are up to date.

> **Helpful Hint: NONE** should **NOT** be displaying for any student after attendance has been taken.

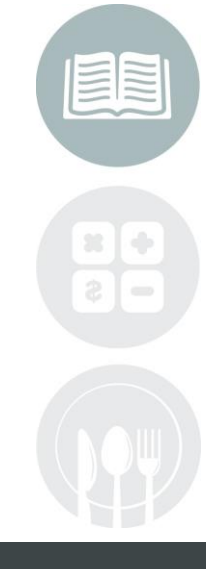

### **Class Make-Up Hours**

This module is considered a dual use module. This module will take the user type flag set in employee management and display the appropriate view based on being identified as an administrator or as an instructor. This module can be assigned to both administrators and instructors.

Students can be required to "Make-up" hours in order to fulfill their course hours requirements. ClassMate allows the addition of these hours while identifying them as such. These hours will be added to the overall "Hours Earned' for the student

### **Getting Started**

Double click > **Modules** > Double Click **Attendance**> Click **Class Makeup Hours**

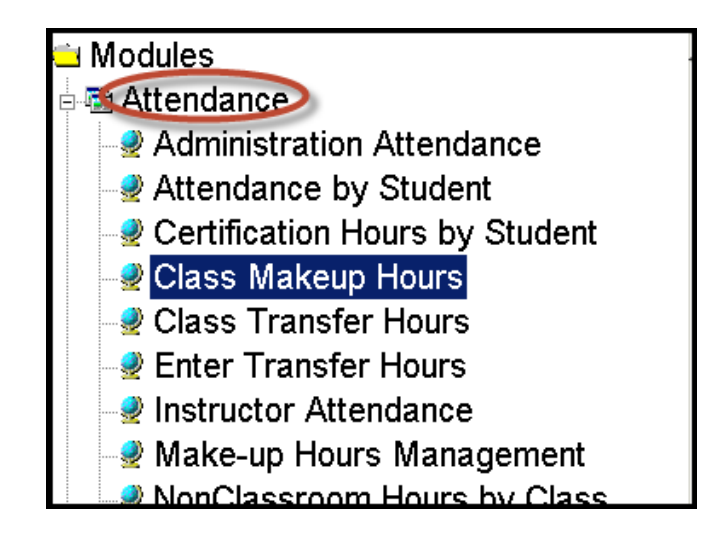

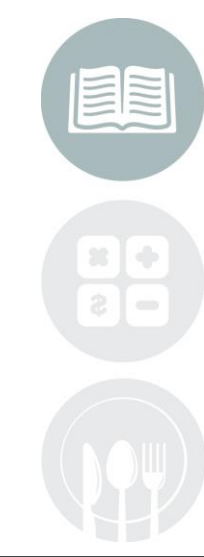

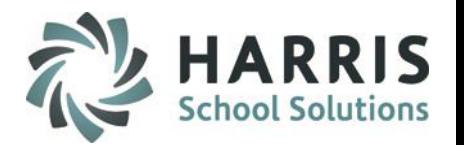

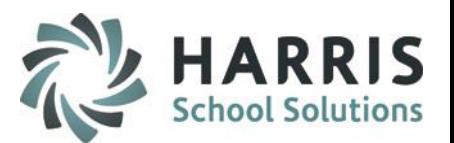

## **Attendance:** Adding Make-Up Hours

- Select the **Class** from list on the left  $(1)$ 
	- Select the **Student**. The student Enrollment will display along the top of screen
- Select the course you would like to G) add the transfer hours. A certification hours summary will display along with a historical listing of all make-up hours by date. Additionally, the student name, ID & vital class information will display

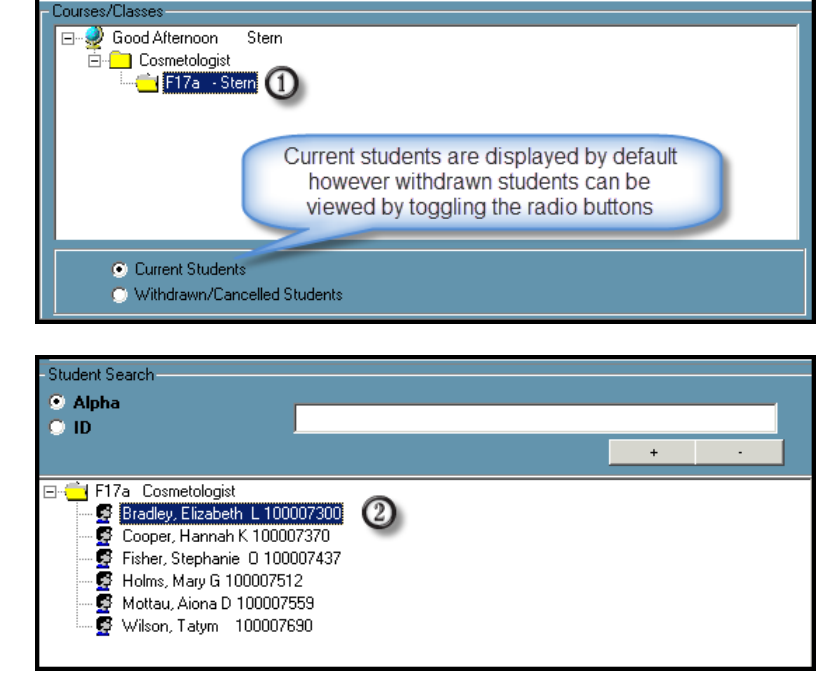

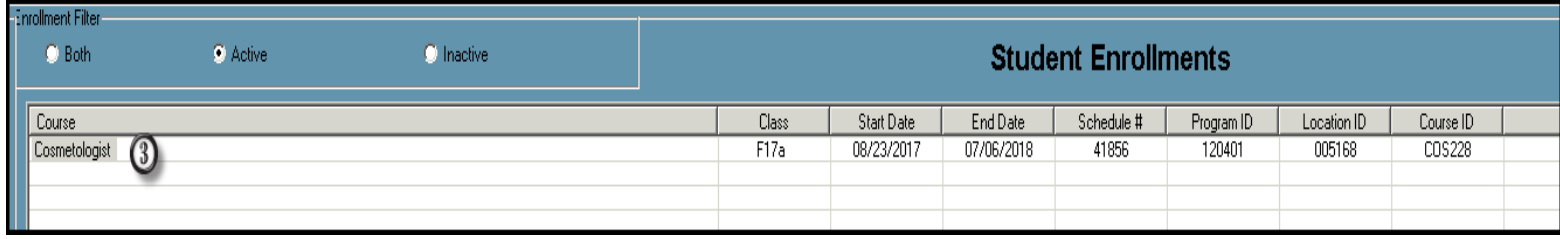

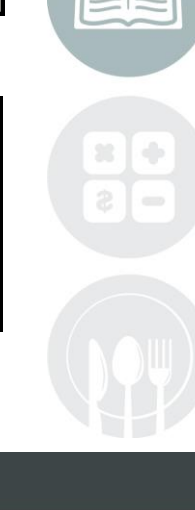

#### **STUDENT INFORMATION | FINANCIAL MANAGEMENT | SCHOOL NUTRITION**

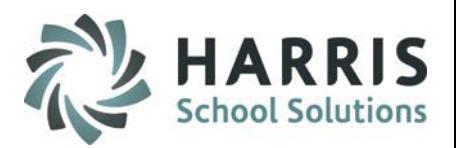

### **Attendance:** Adding Make-Up Hours

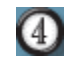

Enter make-up hours information in the following Fields:

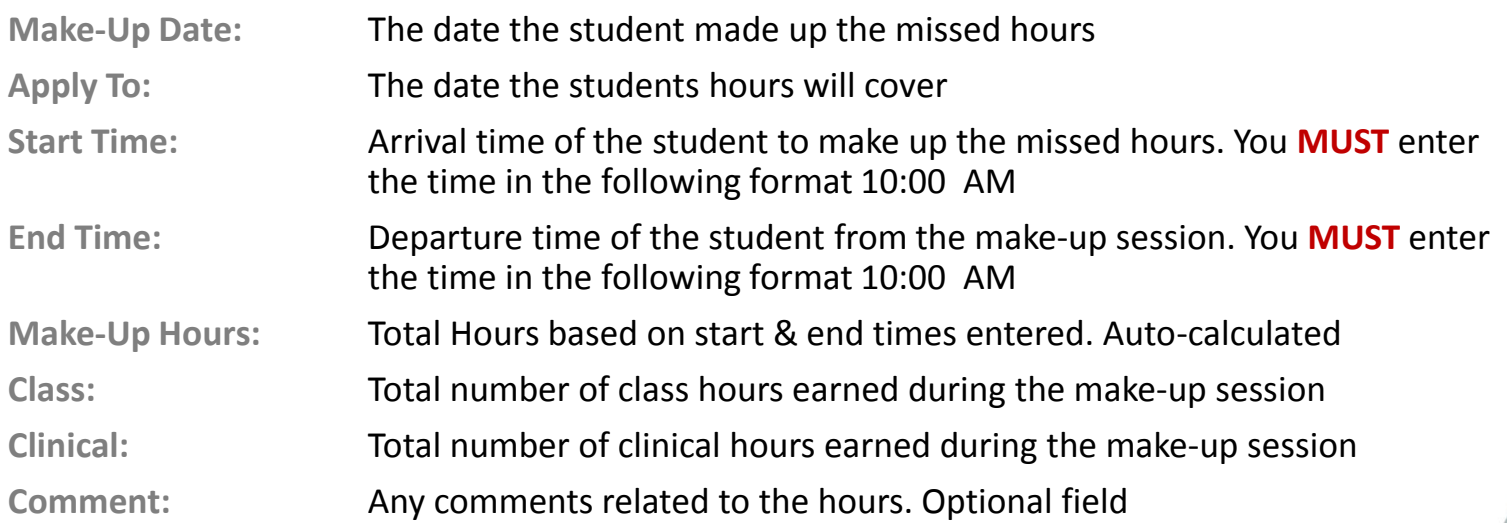

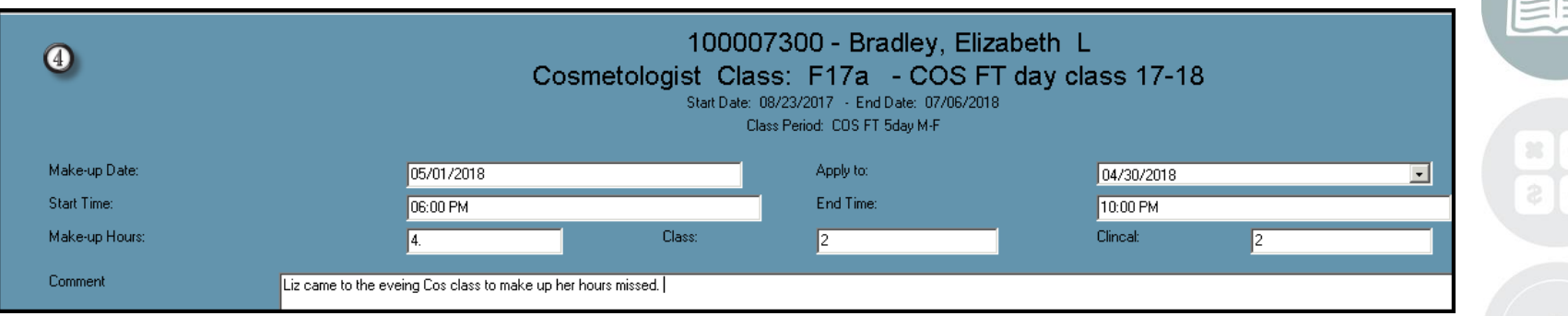

**Note:** Class and clinical hours entered must equal the total make-up hours calculated by the start and end time

#### **STUDENT INFORMATION | FINANCIAL MANAGEMENT | SCHOOL NUTRITION**

## **Attendance:** Adding Make-Up Hours

 $\bigodot$ 

Save the data entered by selecting the **BLACK** disk icon located along the top of your screen

A listing of all make-up hours entered will display in the grid along with an hours summary

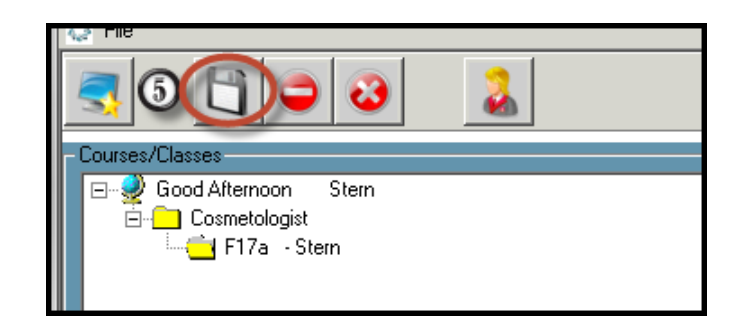

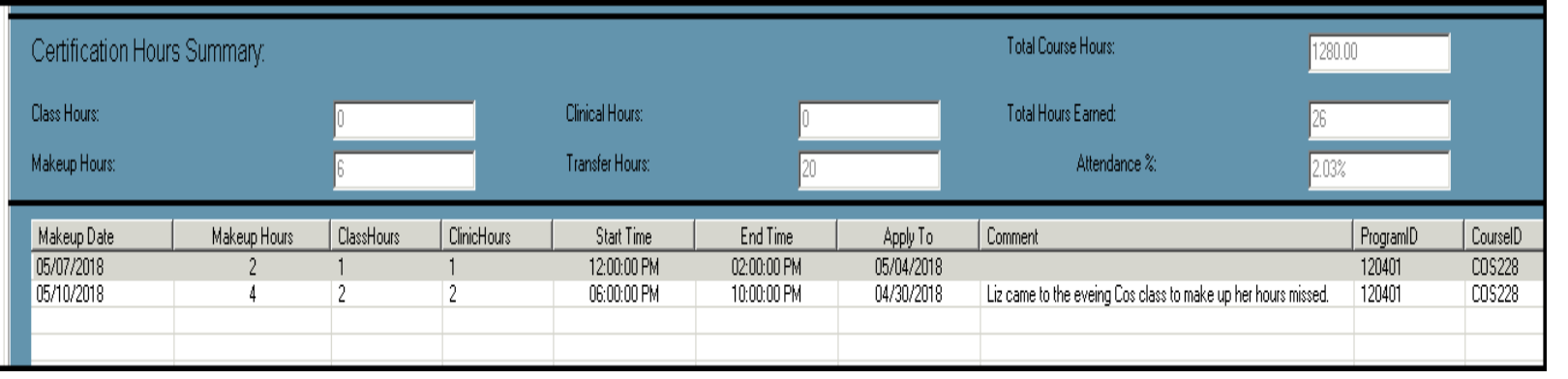

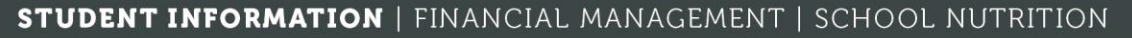

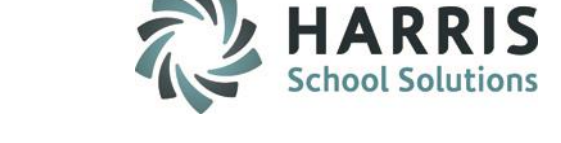

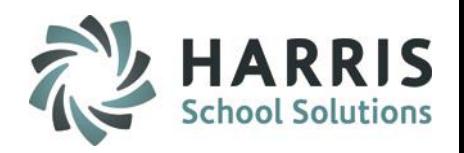

### **Certification Hours:** Class Transfer Hours (Dual use Module/Single Hours Entry)

This module is considered a dual use module. This module will take the user type flag set in employee management and display the appropriate view based on being identified as an administrator or as an instructor. This module can be assigned to both administrators and **Instructors** 

If a student has previously earned hours , either in another class or school, ClassMate can account for those earned hours in the system. These hours will be credited to the student and included in the total hours earned but identified as transfer hours. This modules allows users to make only one transfer hours entry per student

### **Getting Started**

Double click **My Modules** > Double click **Attendance>** Click **Enter Transfer Hours**

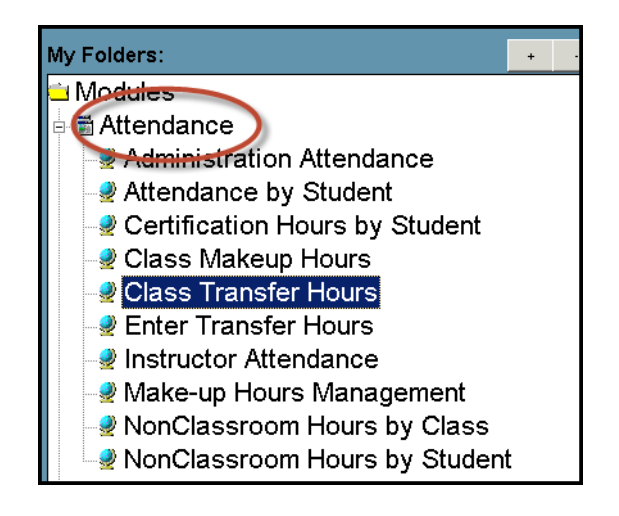

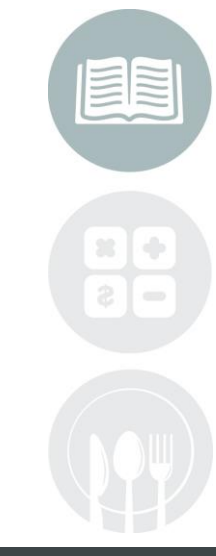

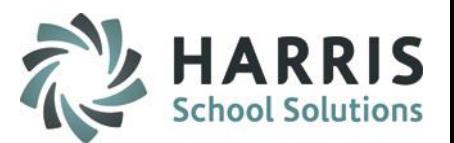

## **Attendance:** Adding Transfer Hours

- Select the **Class** from list on the left  $(1)$
- Select the **Student**. The student  $\rm(2)$ Enrollment will display along the top of screen
- Select the course you would like to **3** add the transfer hours. The student name, ID, course name, required hours, class ID & period information will display

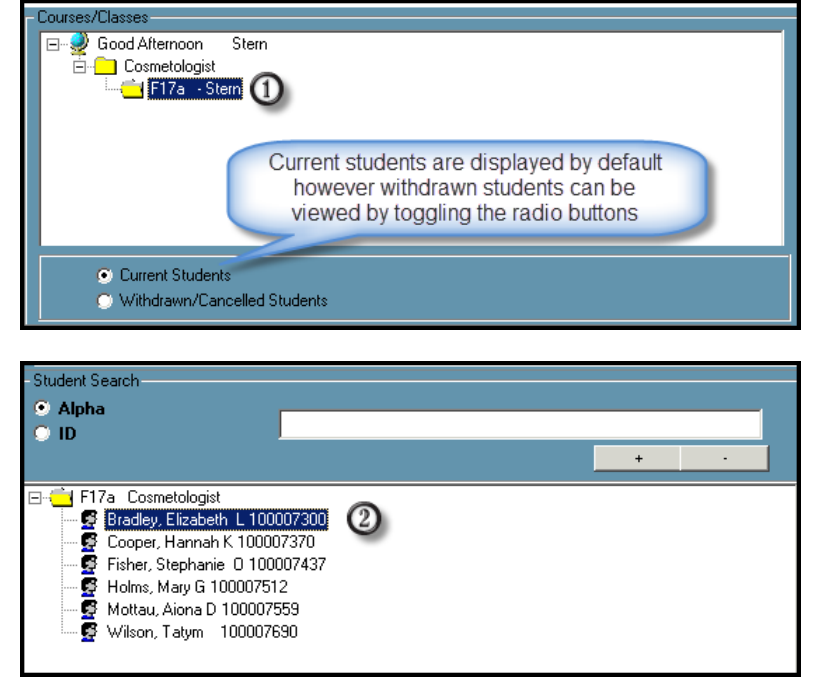

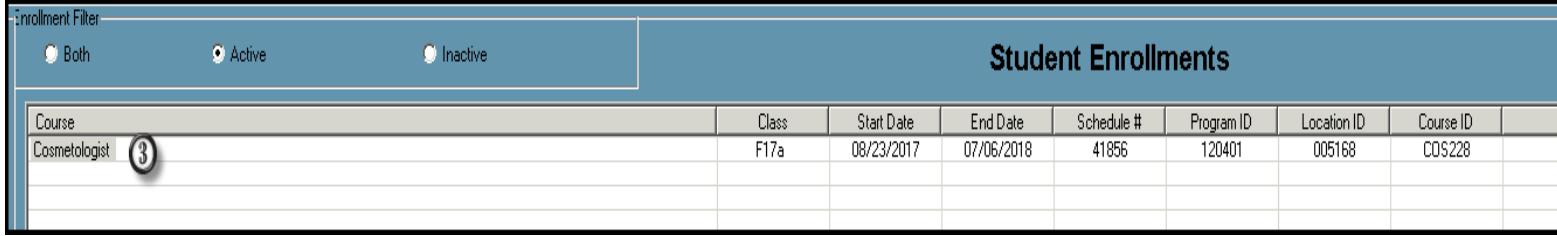

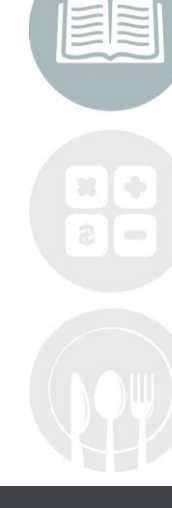

**Certification Hours:** Enter Transfer Hours (Dual use Module/Single Hours Entry)

- Select the **Course** from list on the left
- **(2)** Select the Class to log transfer Hours
- **3** Select the Student from the class enrollments
- <sup>(A)</sup> Enter **Classroom Hours** (if applicable)
- Enter **Clinical Hours** (if applicable)
- Enter a **Comment** if desired
- Click **"Save"**

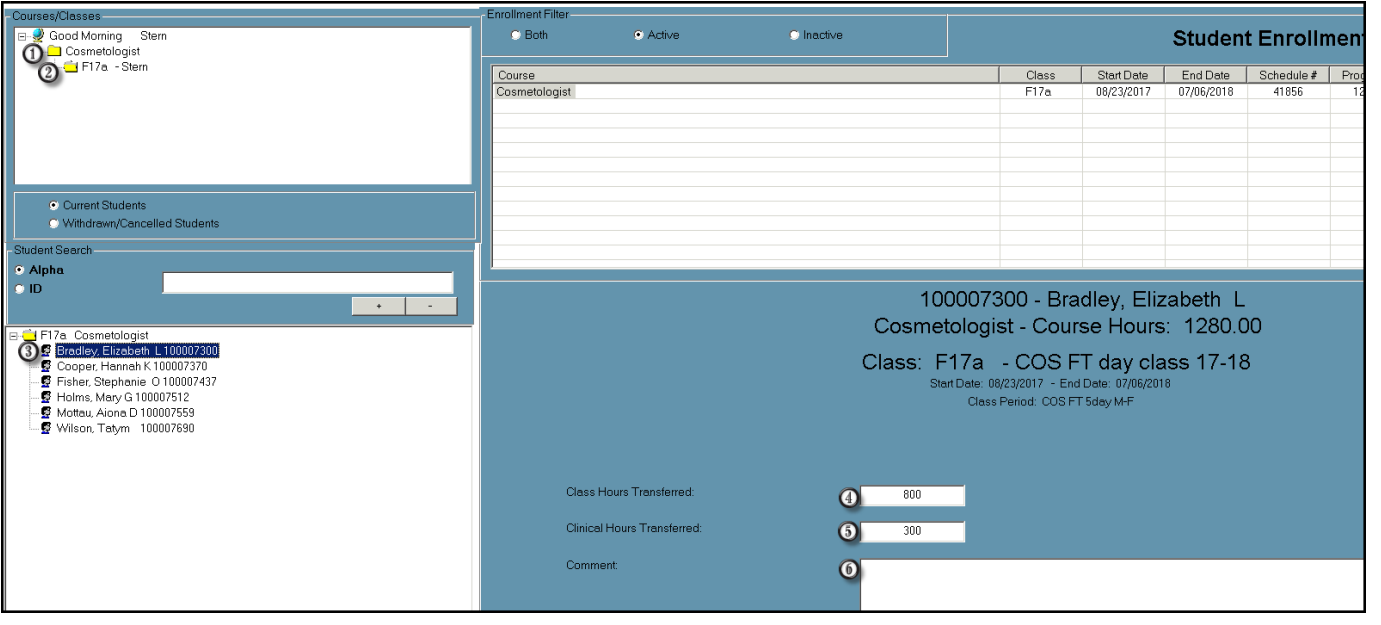

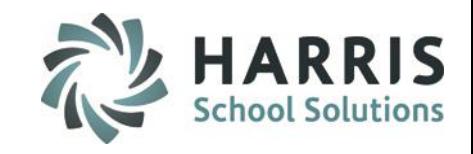

STUDENT INFORMATION | FINANCIAL MANAGEMENT | SCHOOL NUTRIMIONSSIInk.com/products/cl

assmate/

### **Non-Classroom Hours by Class**

This module is considered a dual use module. This module will take the user type flag set in employee management and display the appropriate view based on being identified as an administrator or as an instructor. This module can be assigned to both administrators and instructors.

At times it may be necessary to track student hours that are earned outside of a normal class schedule. This module allows both administrators and/or instructors to enter hours earned outside of a normal class schedule by class

## **Getting Started**

Double click > **Modules** > Double Click **Attendance**> Click **Non-Classroom Hours by Class**

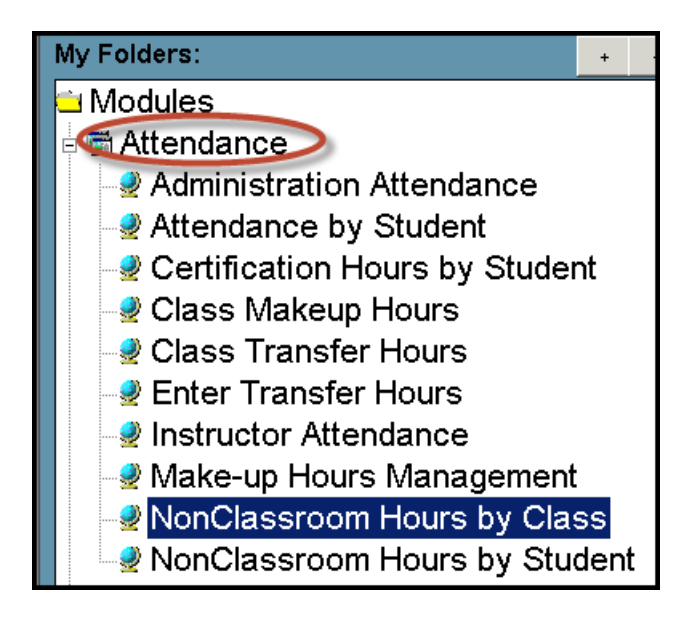

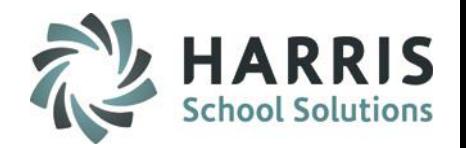

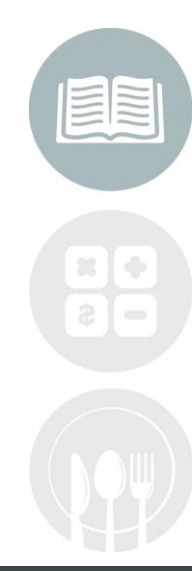

#### **STUDENT INFORMATION | FINANCIAL MANAGEMENT | SCHOOL NUTRITION**

**Attendance:** Non-Classroom Hours by Class

- ⑪ Select the **Class** from list on the left
- Ø Select the **Type** of non-classroom from the drop down menu. Setup **Type** in Master Codes
- $\odot$ Select the calendar **Week** you would like to add hours
	- Enter the amount of time earned. The following format **MUST** be used. HH:MM 00:37

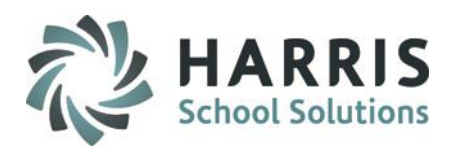

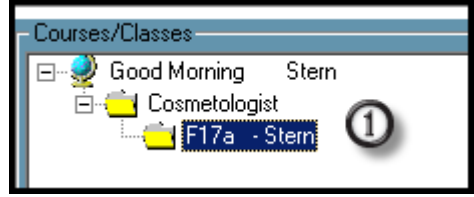

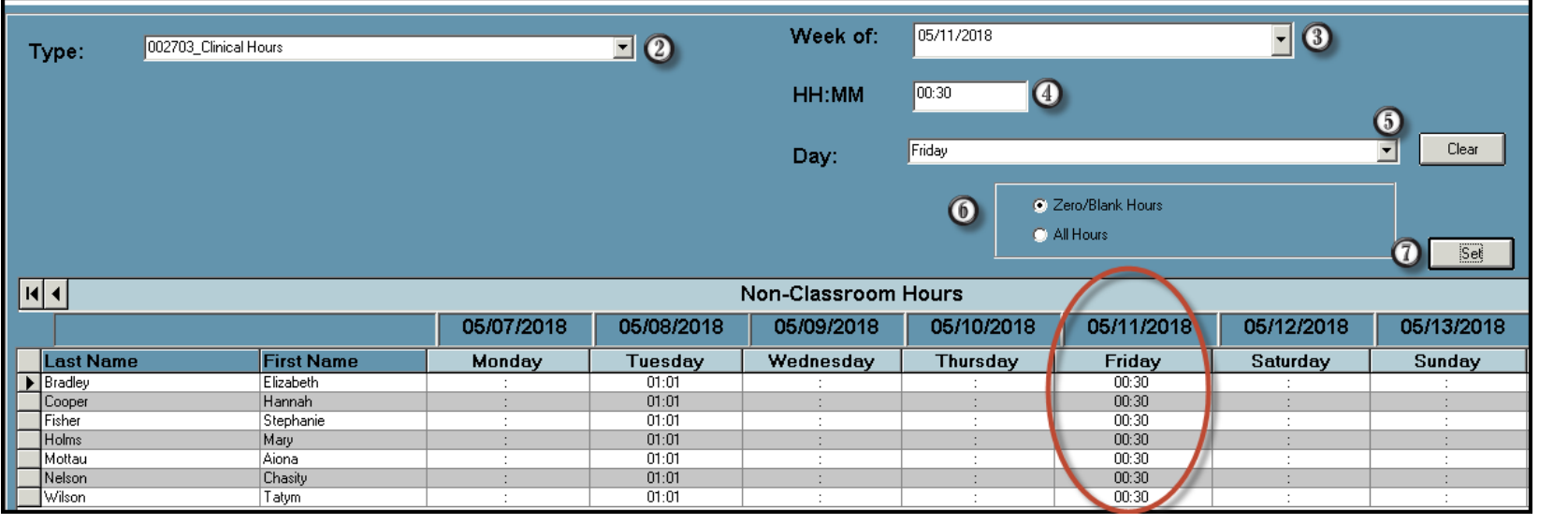

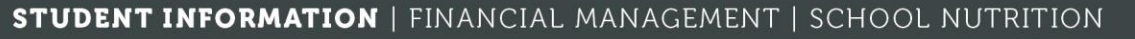

 $\bf \bm \Omega$ 

### **Non-Classroom Hours by Student**

This module is considered a dual use module. This module will take the user type flag set in employee management and display the appropriate view based on being identified as an administrator or as an instructor. This module can be assigned to both administrators and instructors.

At times it may be necessary to track student hours that are earned outside of a normal class schedule. This module allows both administrators and/or instructors to enter hours earned outside of a normal class schedule by student

### **Getting Started**

Double click > **Modules** > Double Click **Attendance**> Click **Non-Classroom Hours by Student**

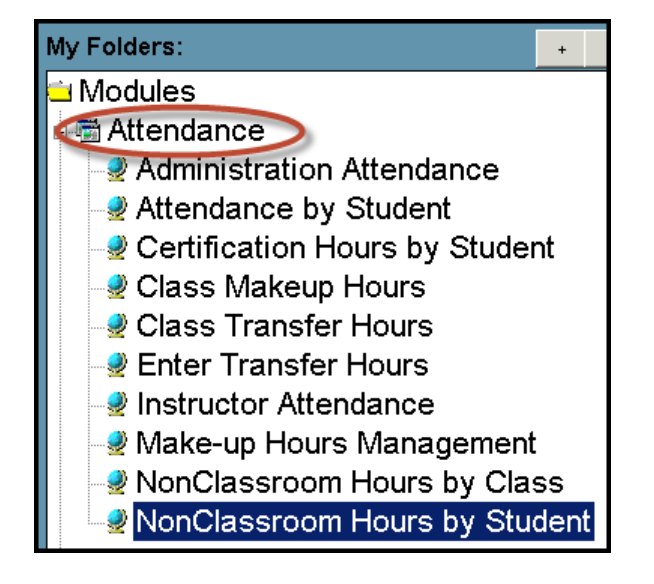

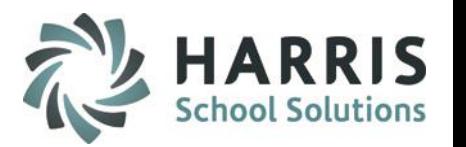

#### **STUDENT INFORMATION | FINANCIAL MANAGEMENT | SCHOOL NUTRITION**

## **Attendance: Non-Classroom Hours by** Student

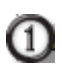

Select the **Class** from list on the left

- Select the **Student**. The student Ø Enrollment will display along the top of screen
- Select the **Hours Type** by clicking on the  $\left(3\right)$ name

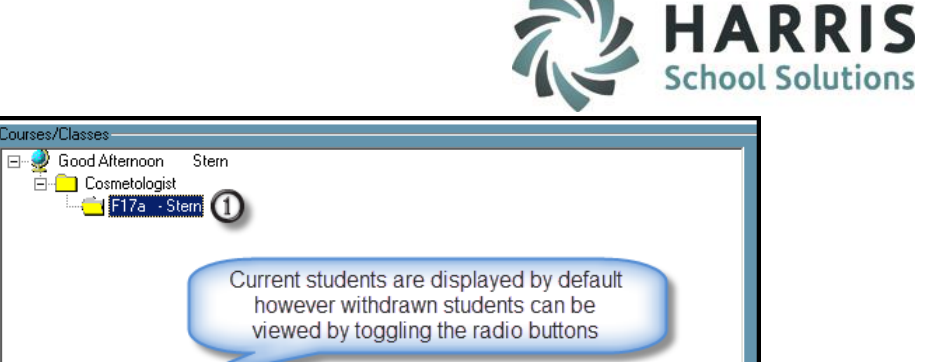

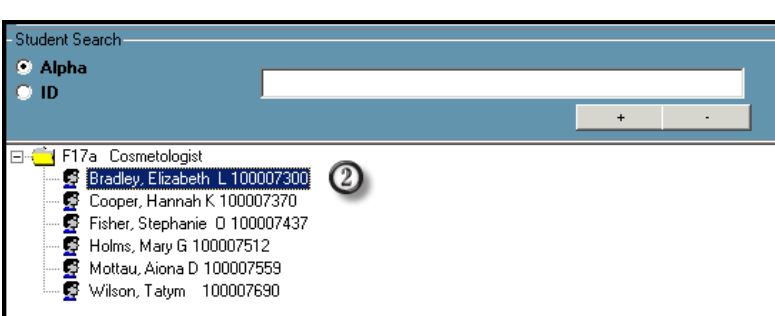

C Current Students

C Withdrawn/Cancelled Students

### Bradley, Elizabeth L 100007300

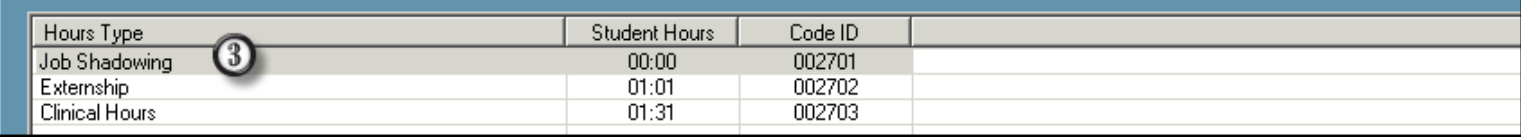

#### **STUDENT INFORMATION | FINANCIAL MANAGEMENT | SCHOOL NUTRITION**

**Attendance:** Non-Classroom Hours by Class

- Type the **Date** using the MM/DD/YYYY format only
- Type the **Time** using the HH:MM format only
- Enter a **Comment**. This is an optional field
- Click on any field in the grid to save the data entered

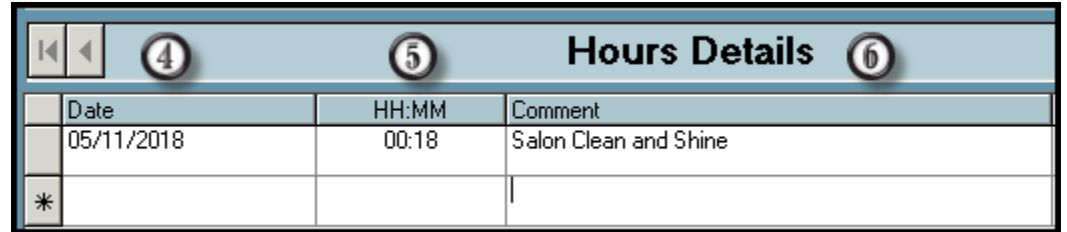

**Helpful Hint**: Review the suggested **Data Validations Schedule** to ensure that attendance is being properly recorded. Performing daily, weekly and quarterly data validations is a best practice

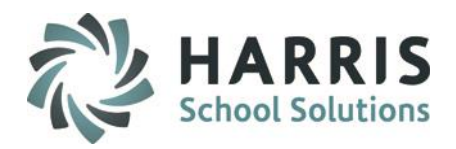

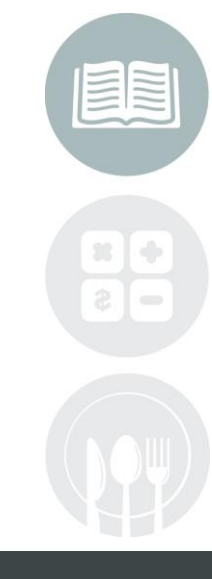

#### **STUDENT INFORMATION | FINANCIAL MANAGEMENT | SCHOOL NUTRITION**

Do not copy or distribute without written permission from Harris School Solutions, Copyright @2014. [Unpublished Work]. All rights reserved.

 $\omega$ 

 $\bigcirc$ 

 $\odot$ 

⋒

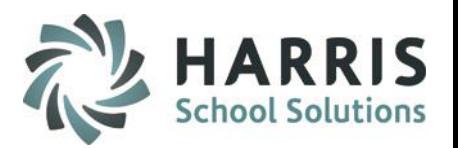

**Attendance Reporting:** Suggested Reports

ClassMate provides a variety of attendance reports. A few of the most commonly used Instructor

- Instructor Attendance History Report
- Instructor Clock Hours Report
- Instructor Reconciliation Report
- Non-Classroom Hours by Student (Instructor)
- Weekly Non-Classroom Hours by Class (Instructor)
- Instructor Hours Summary by Class with Clinical

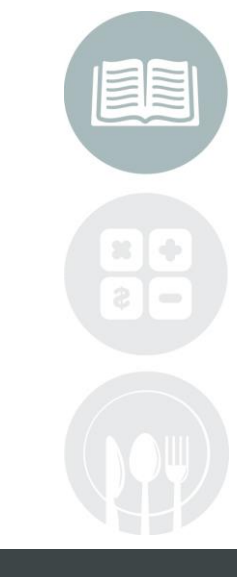

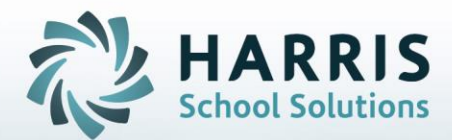

# **ClassMate** *for* **Adult Education**

**7599 Beth-Bath Pike Bath, PA 1801**

**Need Assistance? Give us a call. 855-984-1228 Help Desk: Option 1**

**[www.classmate.net](http://www.classmate.net/) <http://harrisschoolsolutions.com/>**

**STUDENT INFORMATION | FINANCIAL MANAGEMENT | SCHOOL NUTRITION**